## **BROCHURE 03**

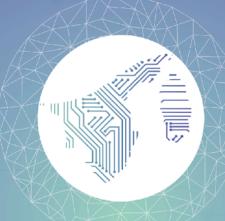

01 | COMPLETING

GUIDE FOR

FILLING IN THE
DATES

GUIDE TO

CHOOSE FROM
DROP-DOWN
LIST

### **CONTACT US**

**673 737 1961** 

OF PSC.BN

query@spa.gov.bn

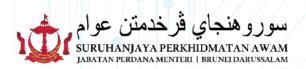

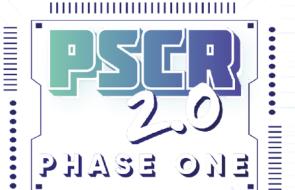

COMPLETING THE USER PROFILE

.....

BROCHURE 03

www.recruitment.gov.bn

## COMPLETING THE PSCR 2.0 PROFILE

All sections must be completed until the indicator turns green.

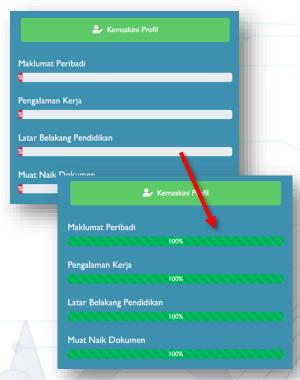

#### REMINDER:

- Please ensure that there is no duplication of information and certificates entered.
- PSCR 2.0 Online help desks are available through our WhatsApp line +673 7371961 (office hours only) or Talian Darussalam 123.
- 3. Complaints can also be submitted through users PSCR 2.0 profile under the "Aduan Saya" module.

#### **GUIDE FOR FILLING IN THE DATES**

Type the date in month/day/year format.

| «              | July 2000 |    |    |    |    | »  |
|----------------|-----------|----|----|----|----|----|
| Su             | Мо        | Tu | We | Th | Fr | Sa |
| 25             | 26        | 27 | 28 | 29 | 30 | 1  |
| 2              | 3         | 4  | 5  | 6  | 7  | 8  |
| 9              | 10        | П  | 12 | 13 | 14 | 15 |
| 16             | 17        | 18 | 19 | 20 | 21 | 22 |
| 23             | 24        | 25 | 26 | 27 | 28 | 29 |
| 30             | 31        | I  | 2  | 3  | 4  | 5  |
| Clear          |           |    |    |    |    |    |
| JULY, 20, 2000 |           |    |    |    |    |    |

# GUIDE TO CHOOSE FROM DROP-DOWN LIST

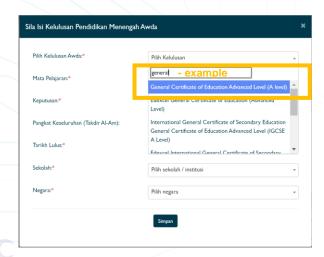

**Click** on the field that user wishes to complete (For example "**Pilih kelulusan**" to choose qualification).

Type the keyword in the blank space provided.

If user's qualification/ institution/ school/ field of studies or any other information is listed, please submit the complaint through the "Aduan Saya" module.